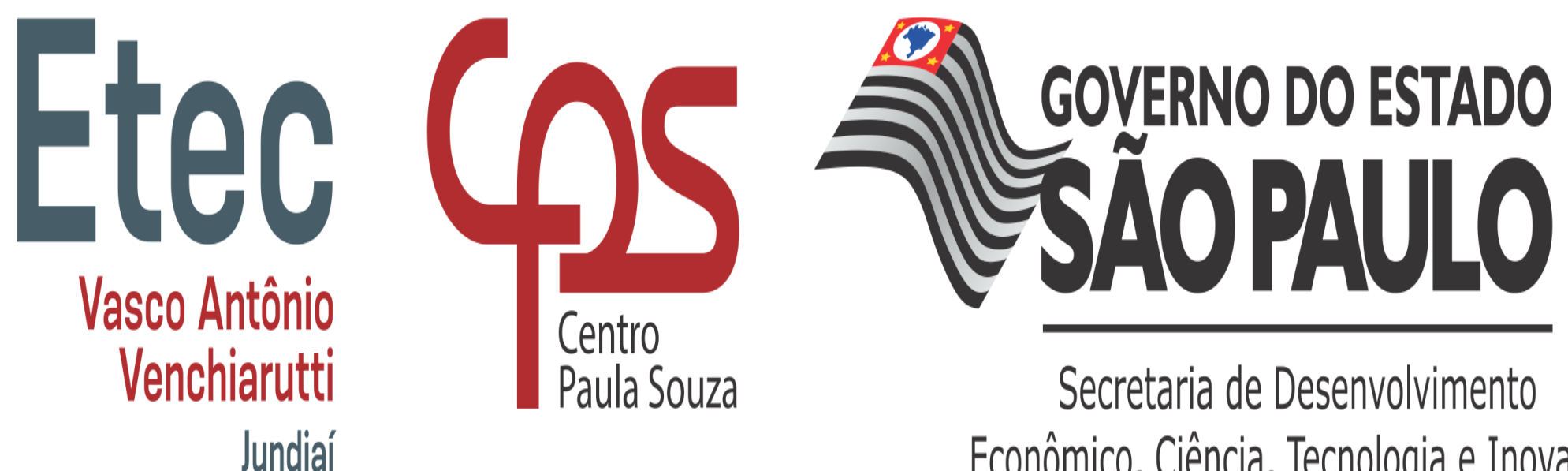

Econômico, Ciência, Tecnologia e Inovação

 $GTZ2$ 

**Como acessar as Plataformas Digitais da Etec Vasco AntonioVenchiarutti**

### **NSA Online**

**NSA Online** é uma plataforma onde você terá acesso a várias informações sobre sua vida escolar como:

- Notas dos Conselhos de Classe Intermediários e Finais;
- Presença nas aulas dia-a-dia;
- Conteúdo das disciplinas cursadas;
- Solicitação de Documentos;
- Entre outras situações do seu dia-a-dia acadêmico.

Nas páginas a seguir, mostraremos como você pode realizar seu acesso facilmente.

GTz21

Para acessar, será solicitado o seu RM e a sua senha de acesso. O RM é seu Registro de Matrícula, que lhe foi entregue no ato de sua matrícula. Caso não possua, ensinaremos como conseguir juntamente com sua senha.

Para iniciar, acesse a página: [http://nsa.cps.sp.gov.br](http://nsa.cps.sp.gov.br/)

# **NSA Online ESQUECI A SENHA**

Se você esqueceu ou não possui seu RM e sua senha, siga os passos abaixo:

- 1. Clique em **Solicitar nova Senha** ;
- 2. Em CÓDIGO DA ETEC, digite o número 008 (código da unidade da Etec Vasco Antonio Venchiarutti);
- 3. Digite o seu CPF no campo indicado;
- 4. Marque o CAPTCHA. Pode ser solicitado que você realize um teste de segurança como, por exemplo, selecionar imagens que contenham algum objeto em especial;
- 5. Clique em ENVIAR;
- 6. Você será informado que seu RM e senha foi enviado para seu e -mail pessoal e seu e -mail institucional (falaremos mais adiante sobre ele).
- 7. Siga os passos da mensagem enviada para definir uma nova senha e agora você pode acessar seu NSA.

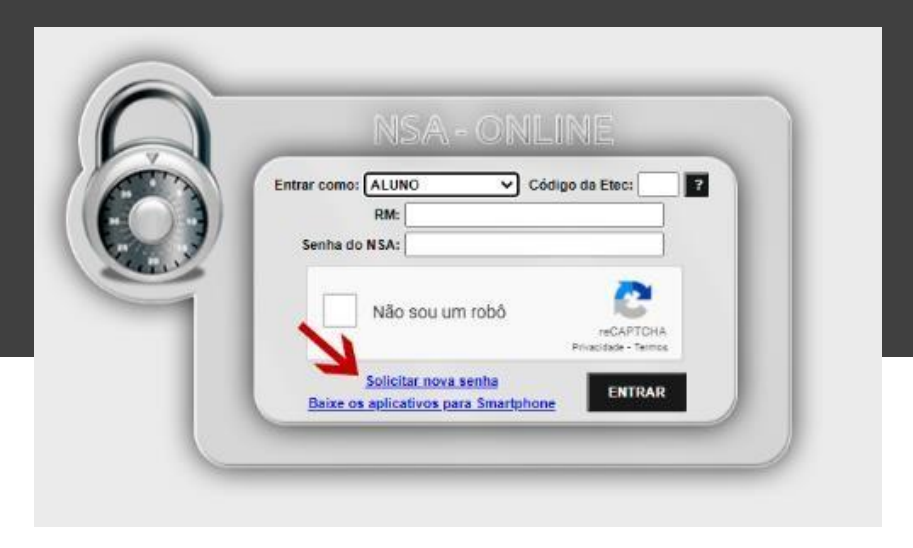

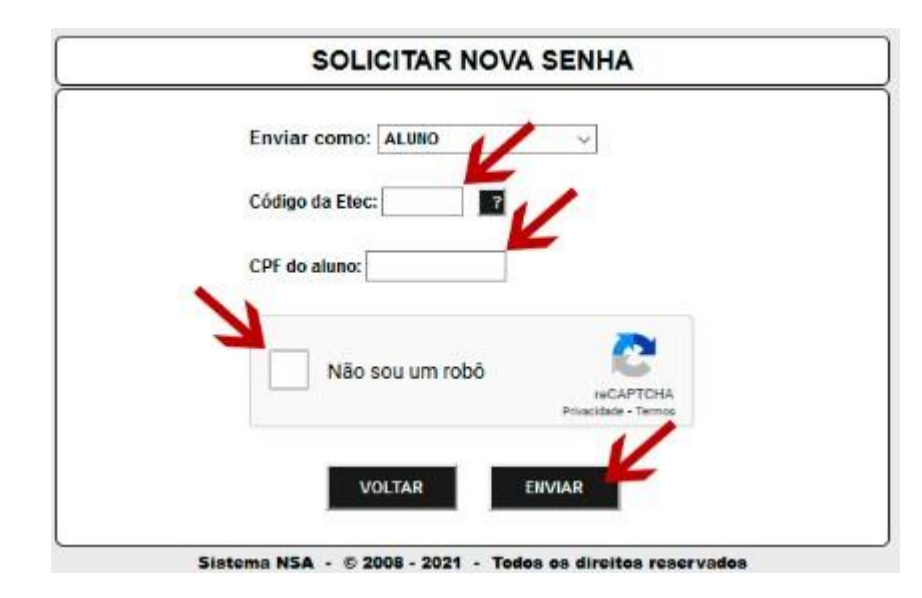

# **NSA Online LOGIN**

Se você já possui seu RM e sua senha, siga os passos abaixo para acessar o sistema:

- 1. Em CÓDIGO DA ETEC, digite o número 008 (código da unidade da Etec Vasco Antonio Venchiarutti);
- 2. Em RM, digite o seu RM (número de seis dígitos);
- 3. Marque o CAPTCHA. Pode ser solicitado que você realize um teste de segurança como, por exemplo, selecionar imagens que contenham algum objeto em especial;
- 4. Clique em ENTRAR para acessar a sua página no NSA ONLINE.

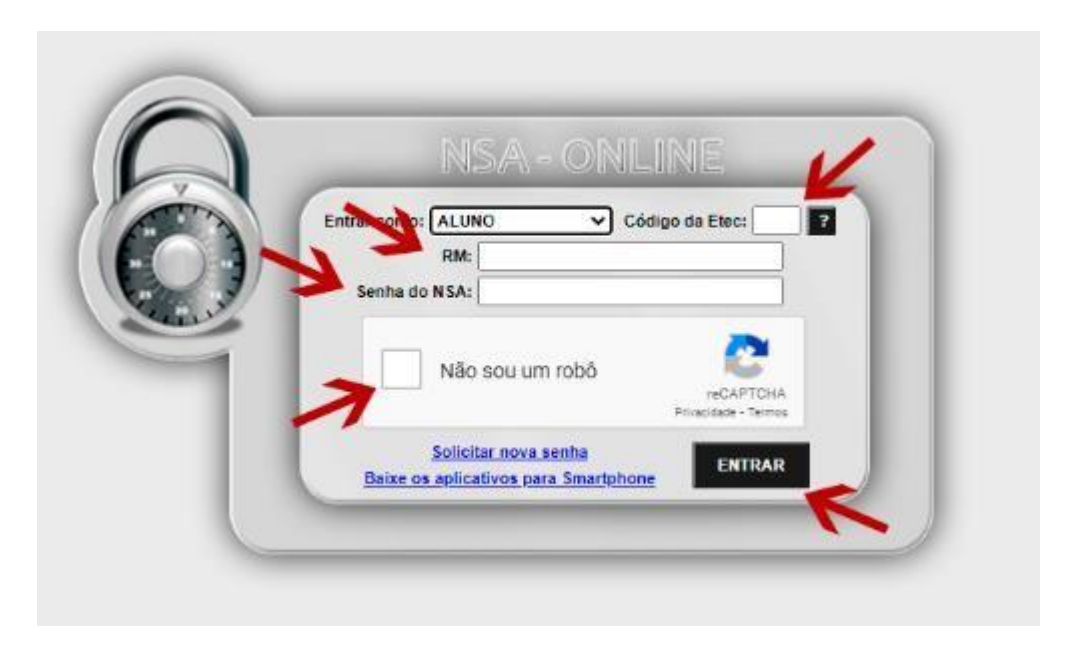

### **E-mail InstitUCIOnal**

**E-mail Institucional** é um endereço de e-mail que você receberá após a efetivação de sua matrícula, este é um email especial que será utilizado durante o seu curso para:

- Acessar a plataforma para as atividades remotas (Microsoft Teams);
- Este será o meio mais seguro para você entrar em contato com a Etec (sempre utilize este e-mail quando necessitar falar com a secretaria por exemplo);
- Você tem acesso a uma *nuvem* para guardar seus arquivos e atividades escolares além dos aplicativos digitais do Office 365 como Word, Excel, entre outros.

Nas páginas a seguir, mostraremos como você pode realizar seu acesso facilmente.

Para acessar, será solicitado o seu e-mail institucional e a sua senha de acesso. Caso não os possua, ensinaremos como conseguir juntamente com sua senha.

GTz21

Para iniciar, acesse a página do NSA ONLINE:

[http://nsa.cps.sp.gov.br](http://nsa.cps.sp.gov.br/)

## **E -ma i l Insti tUCI Onal E-MAIL E SENHA**

- 1. Acessando o seu NSA ONLINE, em sua página inicial, você poderá conferir um quadro laranja com o seu endereço de e -mail e um botão para solicitar sua senha;
- 2. Clique no botão laranja "Solicitar a troca da senha"para que seja enviada um é-mail com as instruções para realizar a alteração de sua senha;
- 3. Para acessar seu e -mail, você pode clicar no link do seu e -mail para ser redirecionado diretamente para a tela de login.

#### **ATENÇÃO!**

Caso você esqueça sua senha, você deverá realizar este procedimento novamente. A senha só poderá ser alterada através deste link do NSA ONLINE.

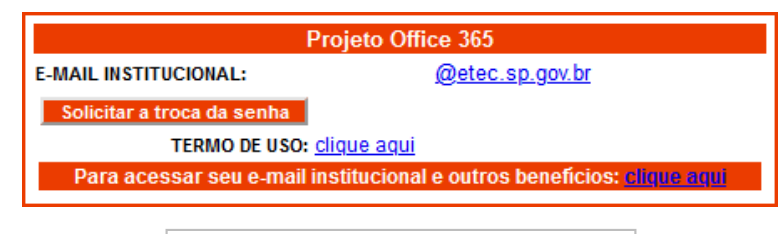

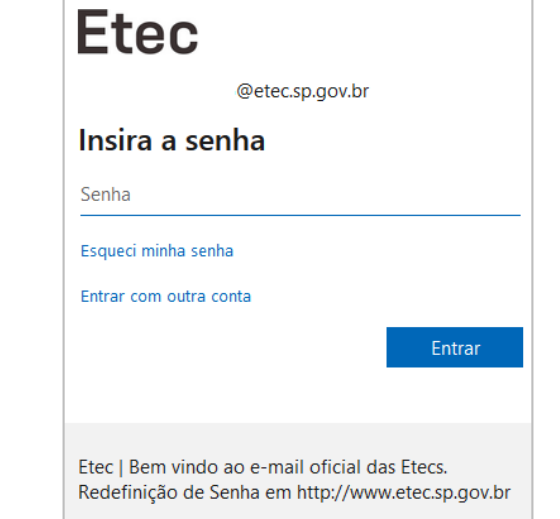

### **Contatos**

Secretaria Acadêmica:

#### **Diretora de Serviços da Área Acadêmica:**

Letícia Milene de Carvalho Silva

#### Diretoria:

**Diretor de Escola Técnica:**

Rosmari Antonia Colcerniani

Telefones: (11) 4587-3093 E-mail: [e008acad@cps.sp.gov.br](mailto:e008acad@cps.sp.gov.br) Facebook: [www.facebook.com/etecvav](http://www.facebook.com/etecvav) Site: [www.etevav.com.br](http://www.etevav.com.br/)